## **Grade 10 Instruction Page (Current Grade 9)**

- 1. Log into PowerSchool through a Web Browser
- 2. Select the Class Registration icon on the left and you will see a screen that looks like this.<br>Welcome to the Charles Spencer High School Class Registration System for 2023-2024  $\overline{\mathbf{z}}$  Grades and

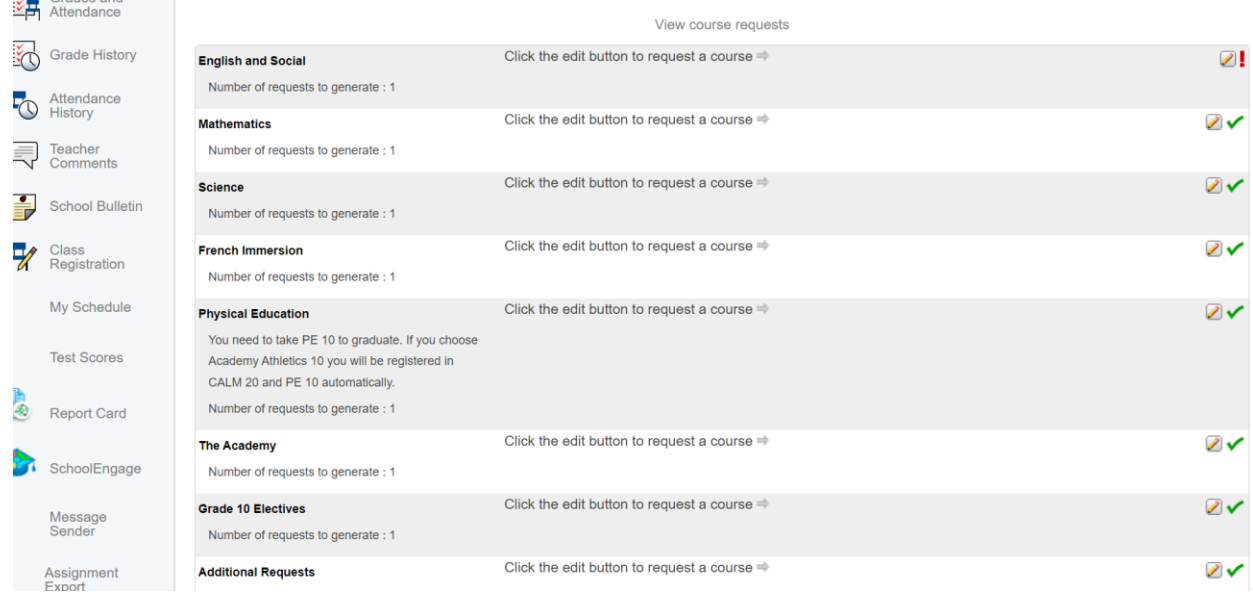

3. Click the Pencil on the right to select courses under each heading.

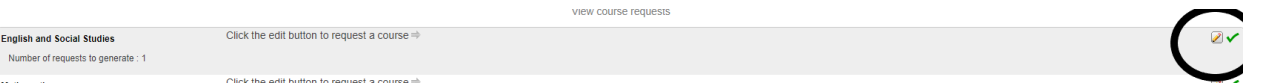

4. A pop-up window like the one below will appear for you to make your selection. Once your selection is made click the Okay button.

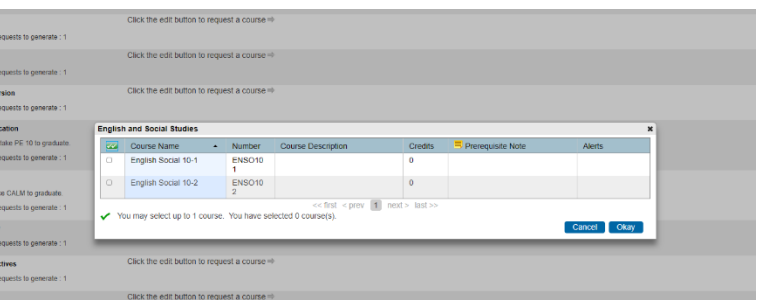

- 5. Core Required:
	- a. French Immersion Students do not select from the English and Social Studies, Mathematics, Science. Instead select from the French Immersion Heading and the following window will pop up. Select French Immersion 10 and then OK.

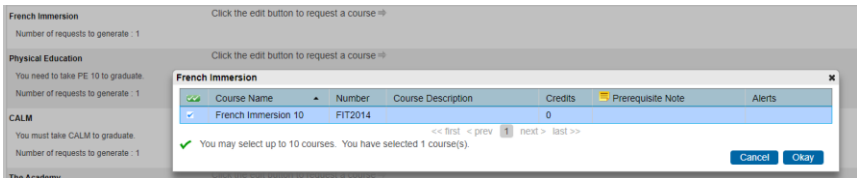

- b. English students are required to select from English and Social, Science, Mathematics, and Physical Education.
- 6. After the required courses have been chosen, you will need to choose your Electives. Click on the pencil beside the Electives heading and select up to 4 options. There are 4 pages of options for you to scroll through. If you want descriptions of the course please go back to the Course Guide. If you are in Orchestra, Band, or Choir these courses will take priority over other selections.

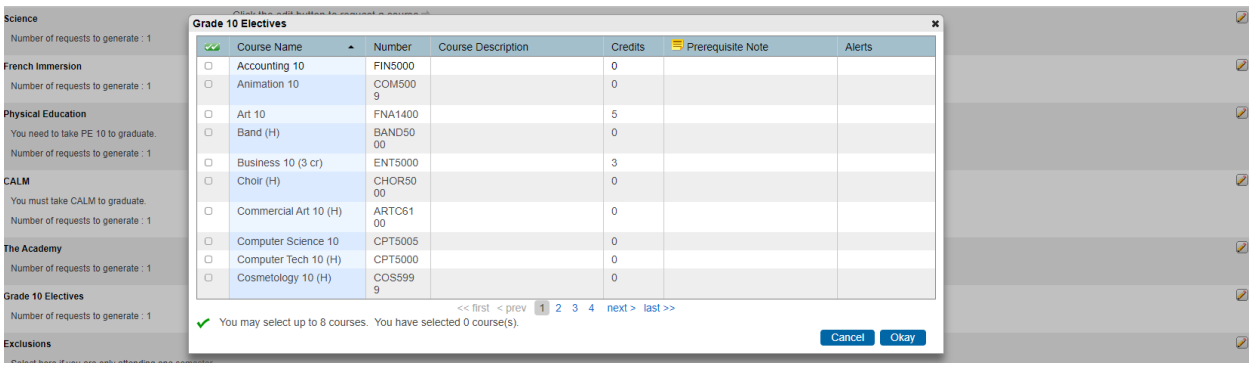

- 7. Click the Submit button on the lower righthand corner to submit your choices.
- 8. You can log in to PowerSchool and select Class Registration at any point to check your selections. If you log in, your screen will list your selections in a format like this below. Note the **Cr Hrs** column will not always match the actual number of credits you will receive for the course.

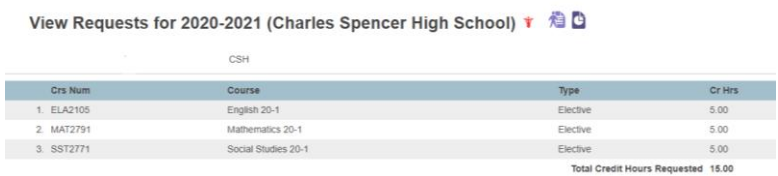